## A Google Chrome beállítása, hogy az AIR-ből való nyomtatásnál a dokumentum mindig külön ablakban nyíljon meg

- 1. Megnyitjuk a Google Chrome böngészőt.
- 2. Majd a Customize and control Google Chrome/ Formázni és kontrollálni a Google Chrome-ot lehetőségre kattintunk és az adott menüsorban kiválasztjuk a Settings/Beállítások elemet.

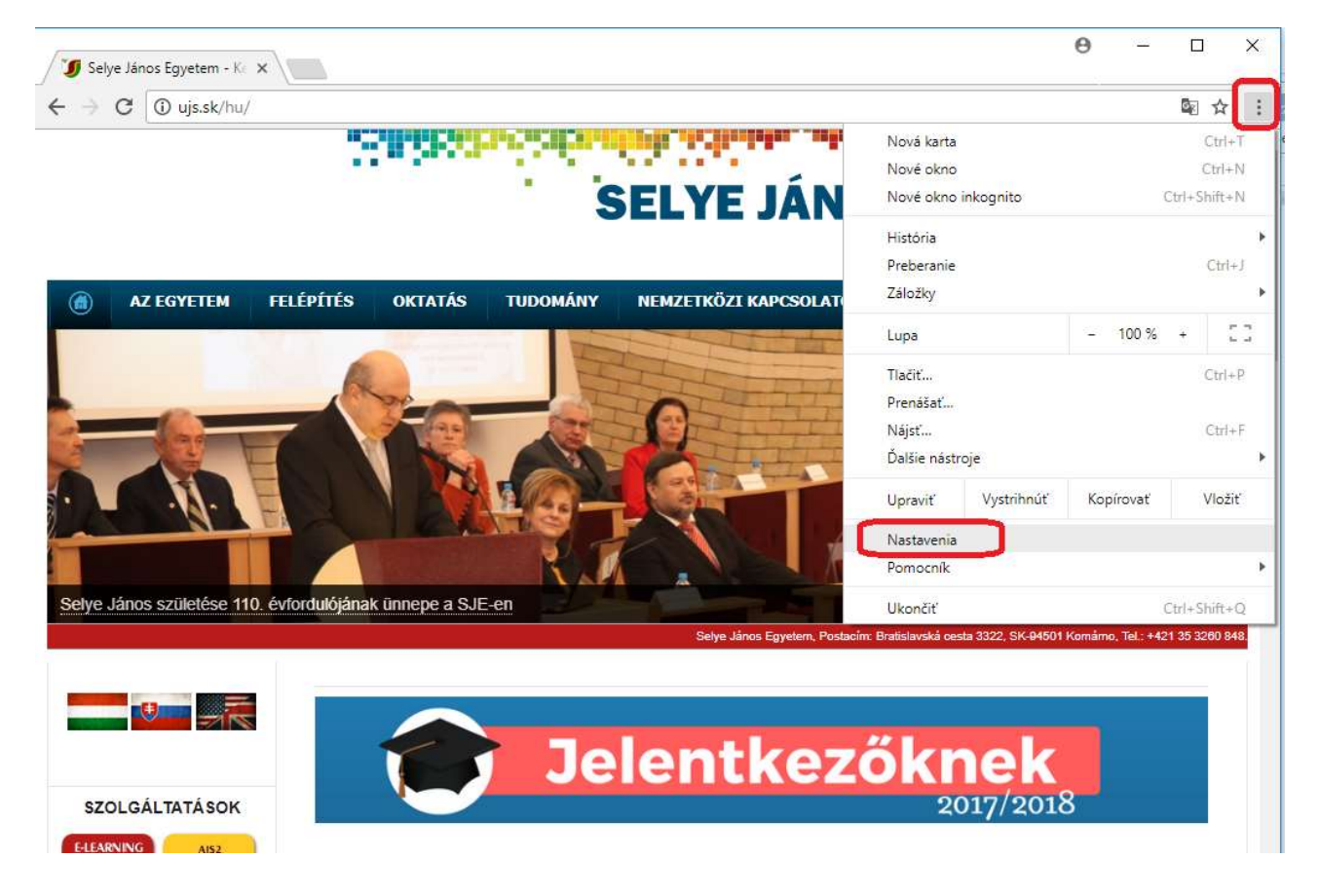

3. Alul a Show advanced settings.../ Speciális beállítások megjelenítése lehetőségre kattintunk.

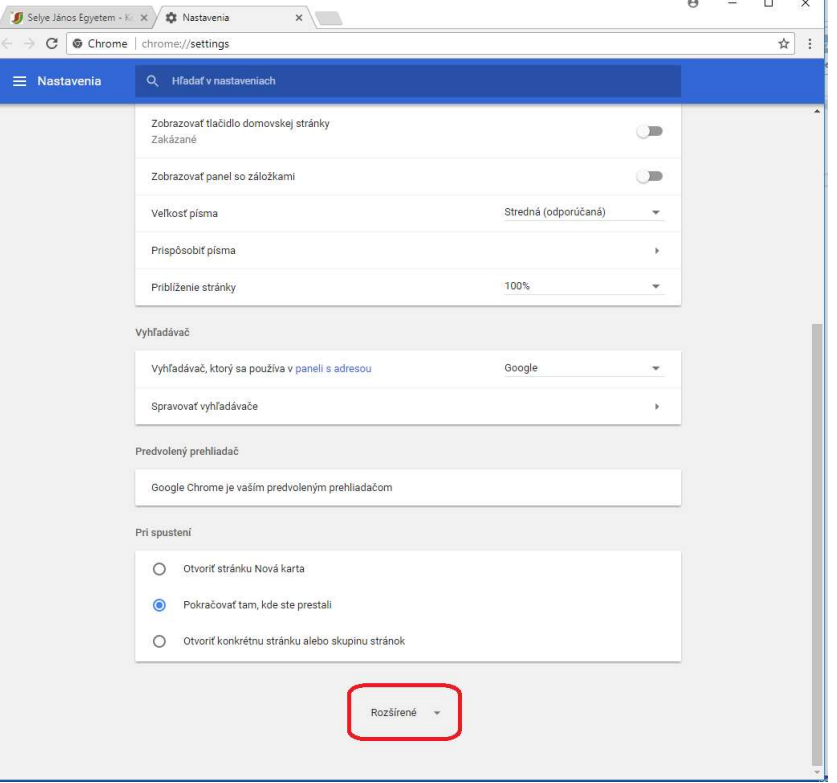

4. Majd a Privacy/ Adatvédelem és biztonság részben kiválasztjuk a Content settings/ Tartalombeállítások lehetőséget.

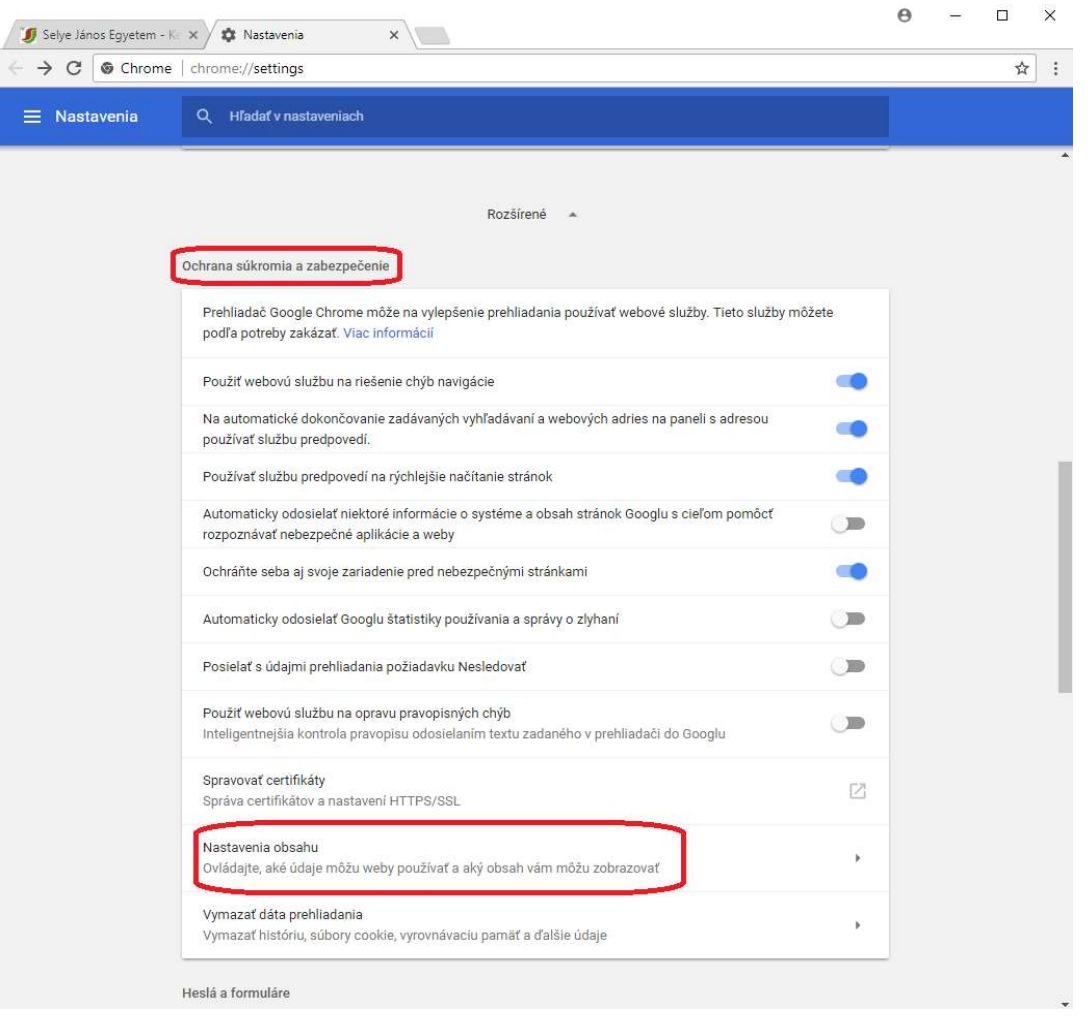

5. A megjelent jegyzékben rákattintunk a Pop-ups/ Előugró ablakok elemre, majd bekapcsoljuk az Allowed/ Engedélyezve lehetőséget.

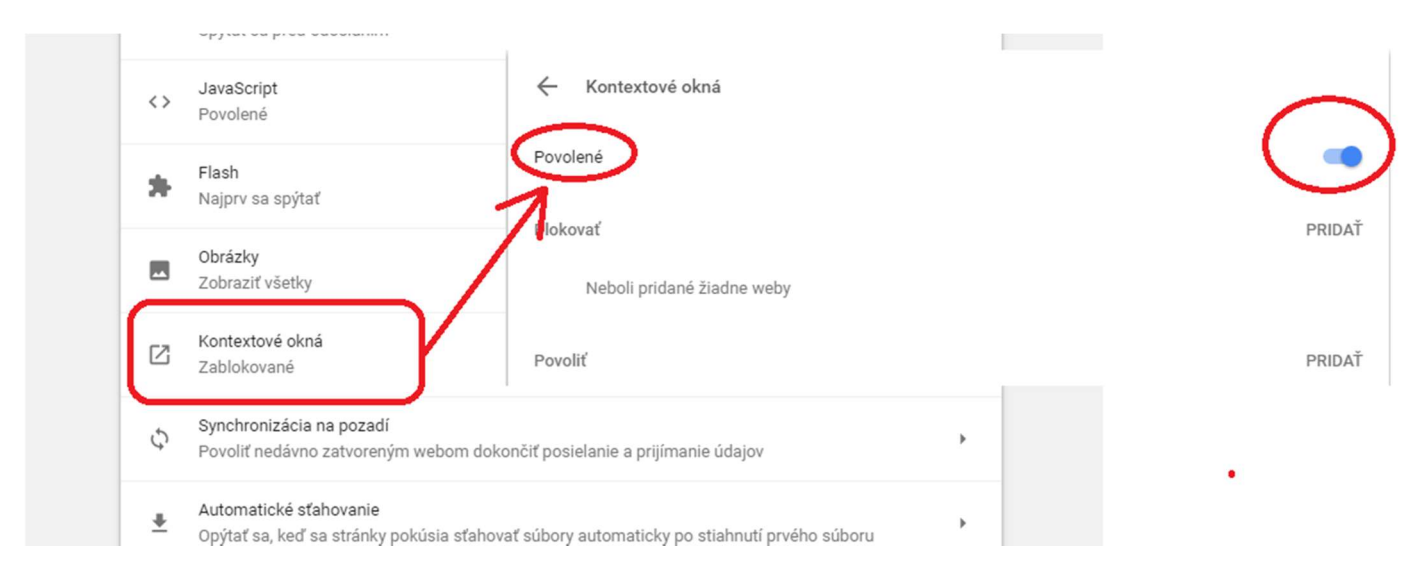